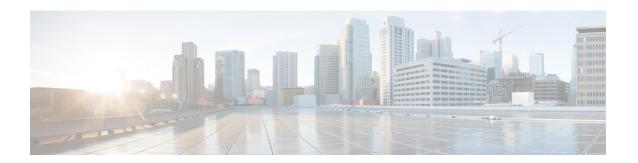

# **Viewing Faults and Logs**

This chapter includes the following sections:

- Faults Summary, page 1
- Cisco IMC Log, page 3
- System Event Log, page 5
- Logging Controls, page 6

# **Faults Summary**

## **Viewing the Fault Summary**

- **Step 1** In the **Navigation** pane, click the **Server** tab.
- **Step 2** On the Server tab, click Faults and Logs.
- **Step 3** In the **Faults Summary** tab, review the following information:

| Name | Description                       |
|------|-----------------------------------|
| Time | The time when the fault occurred. |

| Name           | Description                                                                                                    |
|----------------|----------------------------------------------------------------------------------------------------|
| Severity       | This can be one of the following:                                                                                   |
|                | • Cleared - A fault or condition was cleared.                                                                       |
|                | • Critical                                                                                                    |
|                | • Info                                                                                                    |
|                | • Major                                                                                                    |
|                | • Minor                                                                                                    |
|                | • Warning                                                                                                    |
|                |                                                                                                    |
| Code           | The unique identifier assigned to the fault.                                                                        |
| DN             | The distinguished name (DN) is a hierarchical representation of the device endpoint and its instance on the server. |
| Probable Cause | The unique identifier associated with the event that caused the fault.                                              |
| Description    | More information about the fault.                                                                                   |
|                | It also includes a proposed solution.                                                                               |

# **Fault History**

### **Viewing the Fault History**

- **Step 1** In the **Navigation** pane, click the **Server** tab.
- Step 2 On the Server tab, click Faults and Logs.
- **Step 3** In the **Faults History** tab, review the following information:

| Name | Description                       |
|------|-----------------------------------|
| Time | The time when the fault occurred. |

| Name           | Description                                                            |
|----------------|------------------------------------------------------------------------|
| Severity       | This can be one of the following:                                      |
|                | • Emergency                                                            |
|                | • Alert                                                                |
|                | • Critical                                                             |
|                | • Error                                                                |
|                | • Warning                                                              |
|                | • Notice                                                               |
|                | • Informational                                                        |
|                | • Debug                                                                |
| Source         | The software module that logged the event.                             |
| Probable Cause | The unique identifier associated with the event that caused the fault. |
| Description    | More information about the fault.                                      |
|                | It also includes a proposed solution.                                  |

# **Cisco IMC Log**

## **Viewing the Cisco IMC Log**

- **Step 1** In the **Navigation** pane, click the **Server** tab.
- **Step 2** On the Server tab, click Faults and Logs.
- Step 3 In the Faults and Logs window, click Cisco IMC Log.
- **Step 4** Review the following information for each Cisco IMC event in the log.

| Name        | Description                           |
|-------------|---------------------------------------|
| Time column | The date and time the event occurred. |

| Name                      | Description                                                                                 |
|---------------------------|---------------------------------------------------------------------------------------------|
| Severity column           | The event severity. This can be one of the following:                                       |
|                           | • Emergency                                                                                 |
|                           | • Alert                                                                                     |
|                           | • Critical                                                                                  |
|                           | • Error                                                                                     |
|                           | • Warning                                                                                   |
|                           | • Notice                                                                                    |
|                           | • Informational                                                                             |
|                           | • Debug                                                                                     |
|                           |                                                                                             |
| Source column             | The software module that logged the event.                                                  |
| <b>Description</b> column | A description of the event.                                                                 |
| Clear Log button          | Clears all events from the log file.                                                        |
|                           | Note This option is only available if your user ID is assigned the admin or user user role. |

- **Step 5** From the Entries Per Page drop-down list, select the number of Cisco IMC events to display on each page.
- **Step 6** Click **Newer** and **Older>** to move backward and forward through the pages of Cisco IMC events, or click **Newest** to move to the top of the list.

By default, the newest Cisco IMC events are displayed at the top if the list.

## **Clearing the Cisco IMC Log**

#### **Before You Begin**

You must log in as a user with user privileges to clear the Cisco IMC log.

- **Step 1** In the **Navigation** pane, click the **Server** tab.
- **Step 2** On the Server tab, click Faults and Logs.
- **Step 3** In the Faults and Logs pane, click Cisco IMC Log.
- **Step 4** In the Cisco IMC Log pane, click Clear Log.
- **Step 5** In the dialog box that appears, click **OK**.

# **System Event Log**

### **Viewing the System Event Log**

#### **Procedure**

- **Step 1** In the Navigation pane, click the Server tab.
- Step 2 On the Server tab, click Faults and Logs.
- Step 3 In the Faults and Logs window, click System Event Log.
- **Step 4** Above the log table, view the percentage bar, which indicates how full the log buffer is.
- **Step 5** Review the following information for each system event in the log:

| Name                      | Description                                                                                                    |
|---------------------------|----------------------------------------------------------------------------------------------------|
| Time column               | The date and time the event occurred.                                                                                                    |
| Severity column           | The severity field includes both text and a color-coded icon. For the icon, green indicates normal operation, yellow is informational, and warning, critical, and non-recoverable errors are shown in shades of red. |
| <b>Description</b> column | A description of the event.                                                                                                    |
| Clear Log button          | Clears all events from the log file.  Note This option is only available if your user ID is assigned the admin or user user role.                                                                                    |

- **Step 6** From the Entries Per Page drop-down list, select the number of system events to display on each page.
- **Step 7** Click <Newer and Older> to move backward and forward through the pages of system events, or click <<Newest to move to the top of the list.

By default, the newest system events are displayed at the top if the list.

## **Clearing the System Event Log**

#### **Before You Begin**

You must log in as a user with user privileges to clear the system event log.

#### **Procedure**

- **Step 1** In the **Navigation** pane, click the **Server** tab.
- Step 2 On the Server tab, click Faults and Logs.
- Step 3 In the Faults and Logs window, click System Event Log.
- **Step 4** In the **System Event Log** pane, click **Clear Log**.
- **Step 5** In the dialog box that appears, click **OK**.

# **Logging Controls**

### Sending the Cisco IMC Log to a Remote Server

You can configure profiles for one or two remote syslog servers to receive Cisco IMC log entries.

#### **Before You Begin**

- The remote syslog server must be configured to receive logs from a remote host.
- The remote syslog server must be configured to receive all types of logs, including authentication-related logs.
- The remote syslog server's firewall must be configured to allow syslog messages to reach the syslog server.

- **Step 1** In the **Navigation** pane, click the **Server** tab.
- Step 2 On the Server tab, click Faults and Logs.
- Step 3 In the Faults and Logs pane, click the Logging Controls tab.
- **Step 4** In either of the **Remote Syslog Server** areas, complete the following fields:

| Name                       | Description                                                                                                    |
|----------------------------|----------------------------------------------------------------------------------------------------|
| Enabled check box          | If checked, Cisco IMC sends log messages to the Syslog server named in the <b>IP Address</b> field.                                                              |
| Host Name/IP Address field | The address of the Syslog server on which the Cisco IMC log should be stored. You can set an IPv4 or IPv6 address or a domain name as the remote system address. |
| Port field                 | Enter a destination port number of the Syslog server within the range 1 to 65535. The default port number is 514.                                                |

**Step 5** (Optional) In the **Minimum Severity to Report** drop-down list, specify the lowest level of messages that will be included in the remote logs.

You can select one of the following, in decreasing order of severity:

- Emergency
- Alert
- Critical
- Error
- Warning
- Notice
- Informational
- Debug

Note Cisco IMC does not remotely log any messages with a severity below the selected severity. For example, if you select **Error**, then the Cisco IMC remote log will contain all messages with the severity Emergency, Alert, Critical, or Error. It will not show Warning, Notice, Informational, or Debug messages.

Step 6 Click Save Changes.

## **Configuring the Cisco IMC Log Threshold**

You can specify the lowest level of messages that will be included in the Cisco IMC log.

#### **Procedure**

- **Step 1** In the **Navigation** pane, click the **Server** tab.
- Step 2 On the Server tab, click Faults and Logs.
- **Step 3** In the Faults and Logs pane, click the Logging Controls tab.
- **Step 4** In the **Local Logging** area, use the **Minimum Severity to Report** drop-down list to specify the lowest level of messages that will be included in the Cisco IMC log.

You can select one of the following, in decreasing order of severity:

- Emergency
- Alert
- Critical
- Error
- Warning
- Notice
- Informational

#### Debug

Note

Cisco IMC does not log any messages with a severity below the selected severity. For example, if you select **Error**, then the Cisco IMC log will contain all messages with the severity Emergency, Alert, Critical, or Error. It will not show Warning, Notice, Informational, or Debug messages.

### **Sending a Test Cisco IMC Log to a Remote Server**

#### **Before You Begin**

- The remote syslog server must be configured to receive logs from a remote host.
- The remote syslog server must be configured to receive all types of logs, including authentication-related logs.
- The remote syslog server's firewall must be configured to allow syslog messages to reach the syslog server.

#### **Procedure**

- **Step 1** In the Navigation pane, click the Server tab.
- **Step 2** On the Server tab, click Faults and Logs.
- **Step 3** In the Faults and Logs pane, click the Logging Controls tab.
- Step 4 In the Action area, click Send Test Syslog.

A test Cisco IMC log is sent to the configured remote servers.